# **POWERPOINT**

# **Uvod**

Program se nalazi u programskom paketu Microsoft Office i omogućava stvaranje prezentacija u kojima možemo prikazivati slajdove s tekstom, slikama, zvukom, videom i animiranim efektima. Ako ne postoje bolje tehničke mogućnosti za prikaz, prezentacija se može ispisati na prozirnicama ili na papiru.

U PowerPointu se na jednostavan način mogu ujediniti dijelovi iz drugih Office aplikacije (Word, Excel,..)

# **Stvaranje dobre prezentacije**

Da bi nastala dobra prezentacija nije dovoljno samo znati koristiti pogram za njenu izradu. Treba voditi računa i o logičkoj koncepciji prezentacije. Dobro se držati nekih osnovnih pravila:

- Prvi je slajd uvodni i na njemu se najavljuju glavne teme predavanja koje se u slijedećim slajdovima mogu razraditi detaljnije
- Na slajd se ne smiju stavljati svi dijelovi informacije koja se želi prikazati već samo nekoliko natuknica (velika greška – veliki broj informacija na slajdu).
- Treba biti dosljedan u stilu pisanja (velika slova, znakovi interpunkicija i sl.)
- Posljednji slajd sadrži sažetak i zaključak.

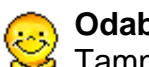

#### **Odabir pozadine**

Tamna pozadina − za prezentacije na ekranu Svijetla pozadina – za ispis prezentacije

# **Pokretanje programa na tri na**č**ina**

- Start →All Programs →Microsoft PowerPoint
- dvostruki klik na ikonu Microsoft PowerPoint-a
- dvostruki klik na bilo koju datoteku s PowerPoint prezentacijom

# **Izgled ekrana nakon pokretanja programa**

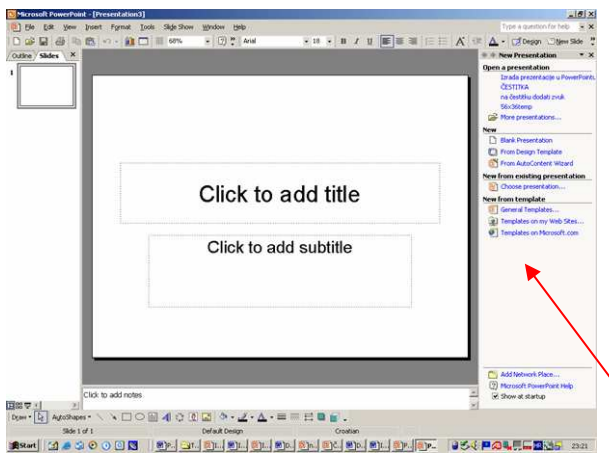

- Izgled prozora je sličan Wordu – u gornjem desnom kutu su tri gumba (minimiziranje prozora, vraćanje na prethodnu veličinu ili povećavanje preko cijelog ekrana, te zatvaranje prozora odnosno programa
- Otvorila se prazna prezentacija s prvim – naslovnim slajdom
- U okvire se upisuje naslov, odnosno podnaslovi

• Okna zadataka (task pane) uvedena u svim Office XP aplikacijama i pojavljuje se na desnoj strani prozora. U PowerPointu ih ima 10, a u većini slučajeva automatski će se otvoriti okno za koje pretpostavlja da bi moglo zatrebati

#### **Kreiranje prezentacije pomo**ć**u predloška dizajna (Design Template)**   $\Phi \triangleq$  Slide Design

- $\bullet$  File  $\rightarrow$  New
- New Presentation (desno)
- From Design Templates (odabrati jednostrukim / klikom na sličicu)
- Može se promijeniti i osnovna boja predlošku (Edit Color Sheme)

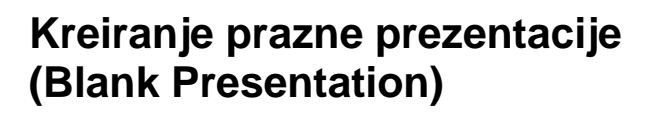

- $\bullet$  File  $\rightarrow$  New
- Blank Presentation (desno)

Izborom prazne prezentacije u oknu zadatka (task pane) na desnoj strani prozora pojavi se okvir za biranje izgleda slajda.

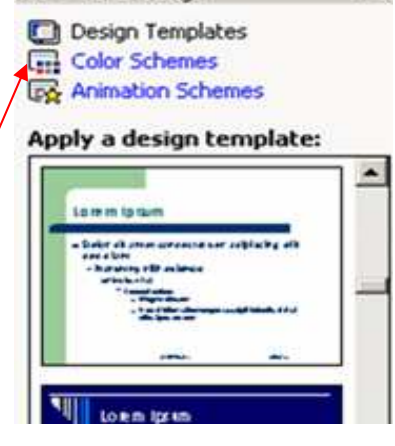

 $\rightarrow$ 

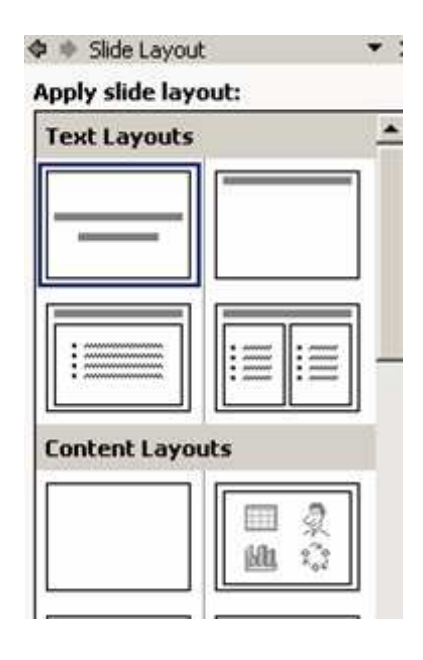

# **Automatsko stvaranje prezentacije (AutoContent Wizard)**

- 1. File  $\rightarrow$ New
- 2. AutoContent Wizard
- 3. Next
- 4. U slijedećem koraku treba odabrati onu koja najbolje odgovara našim potrebama.
- 5. U 3. koraku treba odrediti tip ispisa koji ćemo koristiti (prezentacija na ekranu, na web stranici, ispis crno bijelih ili u boji sličica slajdova ili na 35 mm filmovima

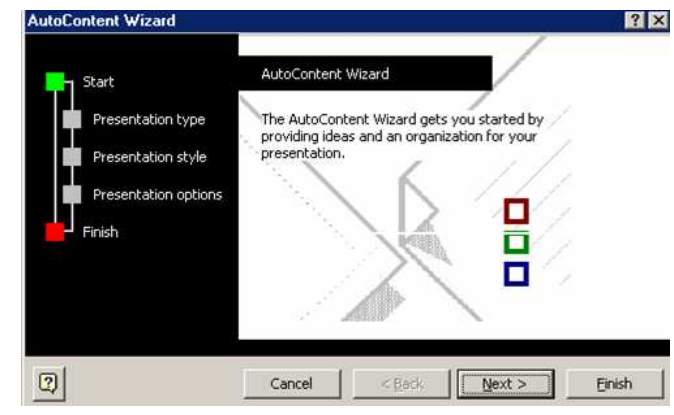

6. Upisati naslov prezentacije, a u podnožju (Footer) upisati tekst za koji želimo da se pojavljuje na dnu svakog slajda

# **Pogledi na prezentaciju**

**1. Normal view – uobi**č**ajeni pogled na prezentaciju:** 

Sadrži tri okvira: okvir outline, okvir slajda i okvir za bilješke (ispod okvira slajda).

## **2. Preglednica – Outline**

Prikazuje tekst svih slajdova

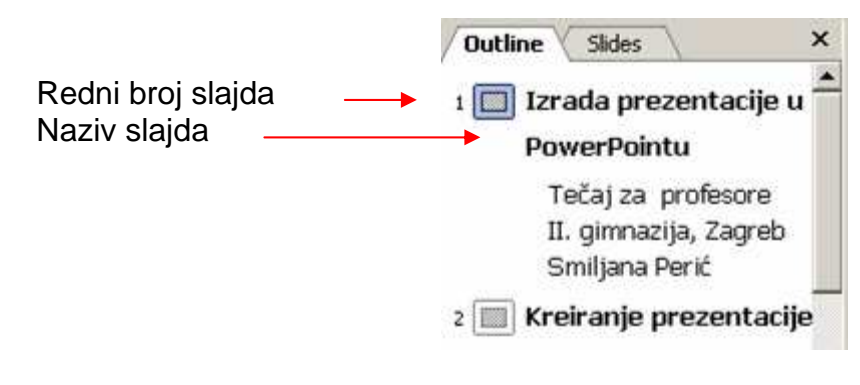

**Umetanje novog slajda u pogledu Outline:**  Kliknuti iza naslova slajda i pritisnuti Enter

------d) ⊙  $\equiv$ ÷ ī E

Otvaramo novi slajd, a označeni redak teksta postaje naslov novog slajda

Brisanje slajda, a označeni naslov pretvaramo redak prethodnog slajda

Pomicanje označenog slajda prema gore (Move Up)

Pomicanje označenog slajda prema dolje (Move Down)

Ako kliknemo na – vidjet ćemo samo naslov označenog slajda (Collapse)

Ponovo će postati vidljiv tekst označenog slajda (Expand)

Vidjet ćemo samo naslove svih slajdova (Collapse All)

Ponovo će postati vidljiv tekst svih slajdova (Expand All)

Otvaranje slajda za sažetak (Summary Slide)

Povratak na pismo zadano u predlošku PowerPointa (Show Formatting)

#### **Automatska izrada sažetka prezentacije:**

- 1. Odabrati okvir **Slides** s umanjenim sličicama
- 2. Označiti sve slajdove koje želimo uključiti u sažetak **Ozna**č**avanje**: Kliknemo na prvi slajd i držeći cijelo vrijeme pritisnutu tipku CTRL, mišem klikamo na ostale slajdove

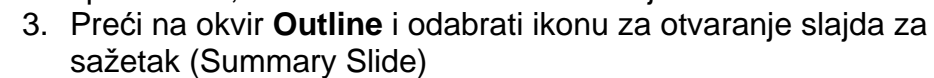

4. Slajd sa sažetkom bit će umetnut prije prvog označenog slajda

## **3. Slide Sorter – mijenjanje redoslijeda slajdova unutar prezentacije**

Ako prezentacija ima veći broj slajdova najjednostavnije je njihov redoslijed mijenjati u pogledu Slide Sorter.

Premještanje slajdova:

- pronaći slajd koji želimo premjestiti
- pritisnuti lijevu tipku miša na slajd koji želimo premiještati i odvući ga (ne puštajući pritisnutu tipku) do željenog mjesta
- okomita crta prikazuje mjesto gdje će slajd biti smješten ako otpustimo lijevu tipku

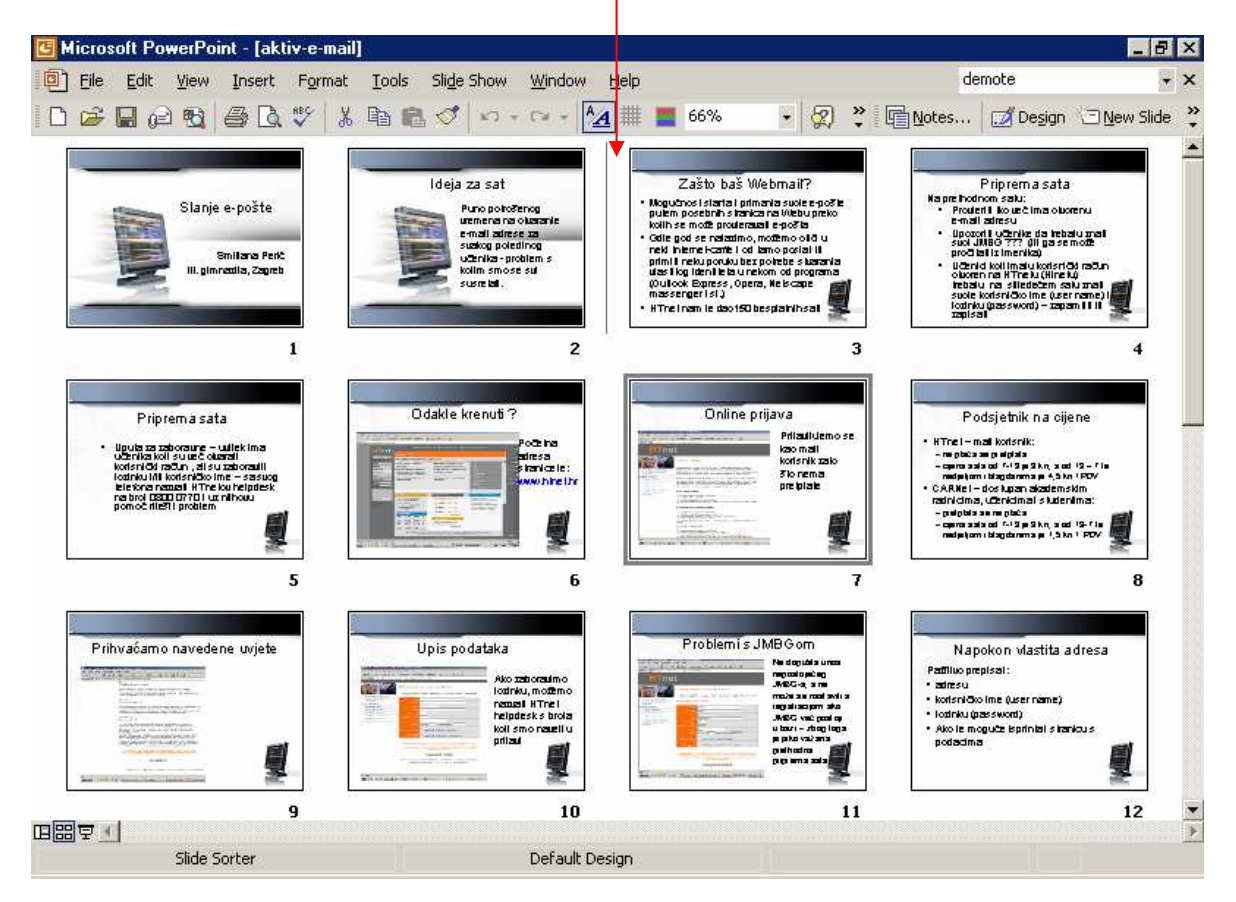

## **4. Slide Show – prikaz gotove prezentacije**

Prikaz prezentacije slajd po slajd sa svim dodanim efektima i to preko čitavog ekrana (Slide Show – View Show ili F5).

# **Rad sa slajdovima**

## **1. Dodavanje novog slajda (u bilo kojem pogledu)**

- označimo slajd iza kojeg želimo dodati novi
- kliknemo na ikonu **New Slide** na standardnoj alatnoj traci ili u izborniku **Insert** izaberemo **New Slide**

## **2. Dodavanje novog slajda dupliciranjem postoje**ć**eg**

- označimo slajd koji želimo duplicirati
- u izborniku **Insert** izaberemo **Duplicate Slide**

## **3. Mijenjanje uzorka postoje**ć**eg slajda**

Ako naknadno mijenjamo uzorak slajda (npr. u slajd s grafikonom i slikom):

- označimo slajd koji želimo mijenjati
- u izborniku →**Format** izaberemo **Slide Layout**.
- u oknu **Slide Layout** izaberemo novi izgled slajda

## **4. Umetanje slajda iz druge prezentacije**

- označimo slajd iza kojeg želimo ubaciti slajd iz druge prezentacije
- u izborniku **Insert** izaberemo **Slides from Files**
- pomoću **Slide Findera** pronađemo prezentaciju iz koje želimo umetnuti slajd

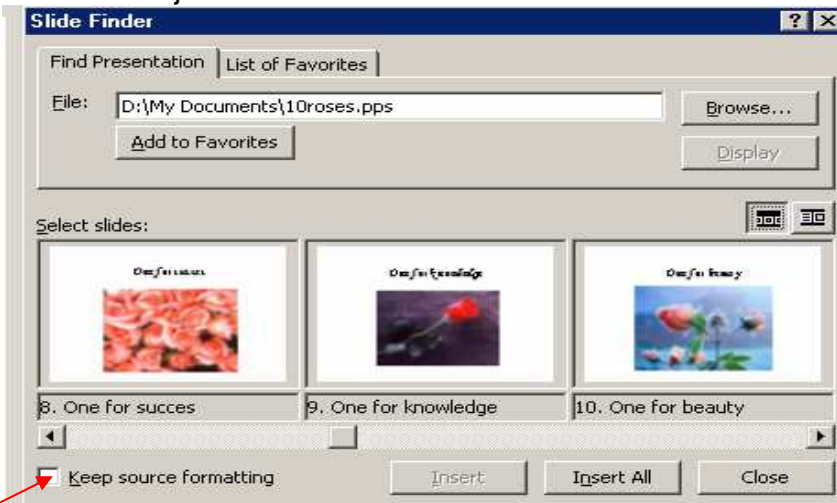

• ako želimo zadržati prethodni izgled slajda (formatiranje) kliknemo u kvadratić **Keep source formatting**

## **5. Kopiranje slajdova**

- označimo slajd (ili više njih)
- desni klik mišem bilo gdje u označeno područje i **Copy** (kopiraj)
- označimo slajd iza kojeg želimo postaviti kopirani slajd
- desni klik i **Paste** (zalijepi).

## **6. Brisanje slajdova**

- označimo slajd (ili više njih)
- desni klik mišem i **Delete Slide** ili pritisnemo tipku DELETE

# **Izrada slajda**

Svaki objekt (tekst, slika, grafikon ...) nalazi se u svom okviru za unos. Okvir nije vidljiv za vrijeme prezentacije, ali je vidljiv dok ga uređujemo. Okvirima možemo slobodno mijenjati veličinu i pomicati ih po slajdu.

## **1. Tekst**

#### **1.1. Unošenje teksta:**

- kliknemo na okvir za unos teksta
- nepotrebni tekst (ako ga ima) izbrišemo
- upišemo vlastiti tekst

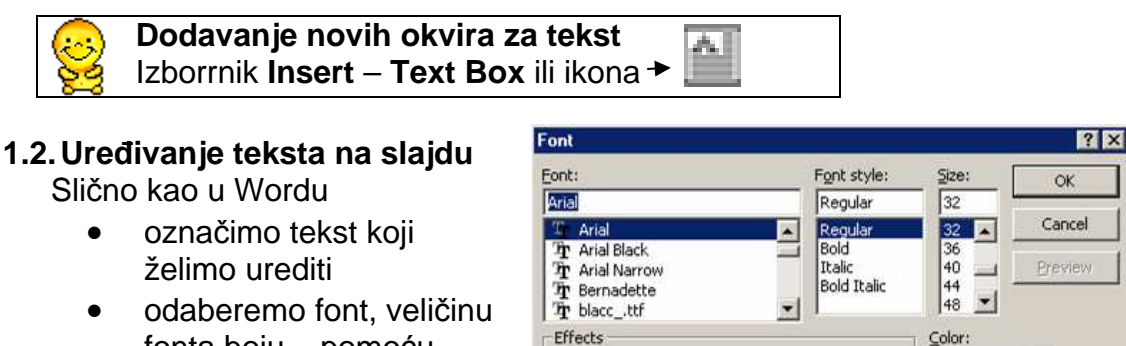

fonta,boju... pomoću ikona na alatnoj traci ili u izborniku **Format Font**

#### $\Box$  Underline  $\Box$  Superscript  $\overline{\phantom{0}}$ Shadow Offset: 0  $\frac{1}{2}$  %  $\Gamma$  Emboss  $\Gamma$  Subscript Default for new objects This is a TrueType font.<br>This same font will be used on both your printer and your screen.

## **1.3. Razmak me**đ**u redovima:**

Format – Line Spacing

## **1.4. Poravnavanje teksta:**

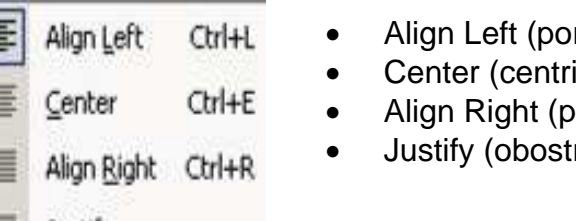

- ravnanje uz lijevu marginu)
- irano ili) poravnanje po sredini
- oravnanje uz desnu marginu)
- rano poravnanje)

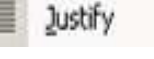

## **Obostrano poravnavanje**

Nije preporučljivio u prezentacijama zbog malog broja znakova u jednom retku.

## **1.5. Numeriranje i ozna**č**avanje**

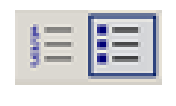

Ako želimo napraviti popis to možemo učiniti odabirom odgovarajuće ikone ili korištenjem izbornika **Format Bullets and Numbering**

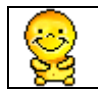

did Fum

**Umetanje sli**č**ica kao oznaka u popisu:**  Na kartici **Bulleted** kliknuti na **Picture**

## **2. Slike**

Slike su značajan dio svake prezentacije. Mogu se koristiti slike iz galerije **Clip Art** ili bilo koja slika koja se nalazi na disku (ili bilo kojem drugom mediju za pohranu podataka). Galerija **Clip Art** sastavni je dio **Microsoft Officea**. Slika se može na više različitih načina umetnuti na na slajd.

#### **2.1. Umetanje slika**

U izborniku **Insert** izabrati **Picture i** odabrati odakle ubacujemo sliku

#### **2.1.1. Clip Art**

U galeriji Clip Art sličica ima veliki broj. Radi lakšeg pronalaženja slika postoje alati za pretraživanje.

#### **Search For**

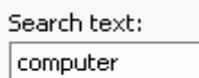

 $\mathbb{R}^2$ From File... From Scanner or Camera... New Photo Album... da. Organization Chart WΩ **AutoShapes** WordArt...

 $\vert \mathcal{D} \vert$ 

Clip Art...

- u polju Search text upisati riječ koja opisuje traženu sliku
- pritisnuti na **Search**
- s desne strane će se pojaviti umanjene sličice koje odgovaraju zadanom kriteriju pretraživanja.
- mišem odvući sliku na slajd

Ako se pretraživanjem ne dobiju željeni rezultati:<br>See also

- **•** kliknuti na Clip Organizer **R** Clip Organizer.
- odabrati **Office Collections** odabrati područje u kojem tražimo sliku
- kliknuti na željenu sliku
- kopirati sliku pomoću naredbi **Copy** i **Paste**

## **2.1.2. From File**

- dva puta brzo kliknuti na sliku
- ili označiti sliku pa **Insert**

## **2.1.3. New Photo Album – za stvaranje osobnog albuma**

- označiti sve slike koje će biti u albumu
- može se dodati i okvir za tekst
- ako treba slika se može obraditi (posvijetliti, okrenuti..)
- odabrati broj slika na slajdu
- kliknuti na Create

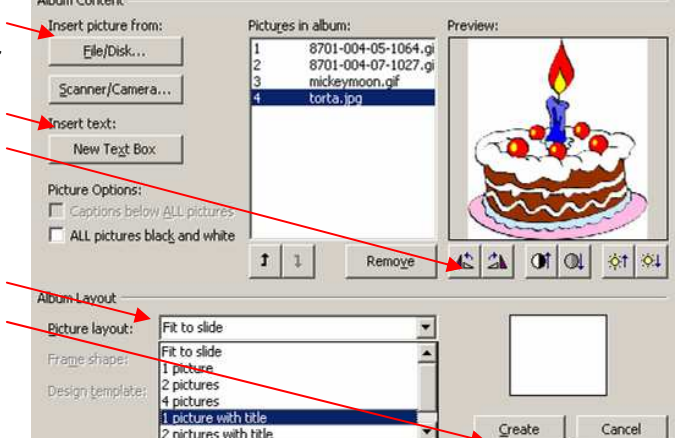

 $7x$ 

## **2.1.4. Umetanje gotovih grafi**č**kih oblika (Auto Shapes)**

- iz izbornika **Insert Picture** izabrati **AutoShapes** (ili s alatne trake **Drawing**)
- potražiti odgovarajuću skupinu oblika
- odabrati odgovarajući lik
- mišem razvući lik na željenu veličinu
- boja popunjavanja se može odabrati ℒ pomoću ikone **Fill Color**
- boja konture se može odabrati pomoću ikone **Line Color**

## **2.1.5. Umetanje ukrasnih rije**č**i (Word Art)**

- iz izbornika **Insert Picture** izabrati **Word Art**
- izabrati izgled slova OK
- upisati tekst i razvući slova po slajdu do željene veličine

## **2.2. Ure**đ**ivanje slika**

画面

**O**f

虛

بمبيا

Alati za rad sa slikom postaju dostupni tek kad se slika označi. Slike se mogu urediti pomoću:

- alatne trake **Picture**
- iz izbornika **Format** izabrati **Format Picture**
- desni klik na sliku i **Format Picture**

Ubacivanje slike (Insert Picture)

Odabir boja na slici (Automatic, Grayscale, Black & White, Washout) (Color)

- Dadavanje kontrasta (More Contrast)
- $Q_1$ Smanjivanje kontrasta (Less Contrast)
- $\phi$ 1 Jače osvijetljena slika (More Brightness)
- $O<sub>1</sub>$ Manje svjetla na slici (Less Brightness)
- 후 Izrezivanje slike (Crop)
	- Okretanje slike u lijevo (Rotate Left)
- $\blacksquare$ Izgled linija (Line Style)
- 鳳 Slika nakon sažimanja zauzima manje memorije (Compress Pictures)
- Ŷ. Mijenjanje boja na slici(Recolor)
- Oy Otvara se okvir (Format Picture)

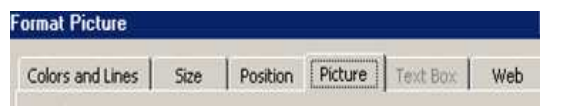

Čini odabranu boju prozirnom (Set Transparent Color)

**Tas** Vraća sliku u početno stanje (Reset Picture)

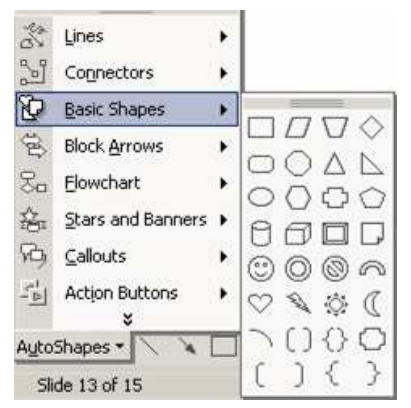

Pomoću gumba **Recolor Picture** mijenjamo boje na slici.

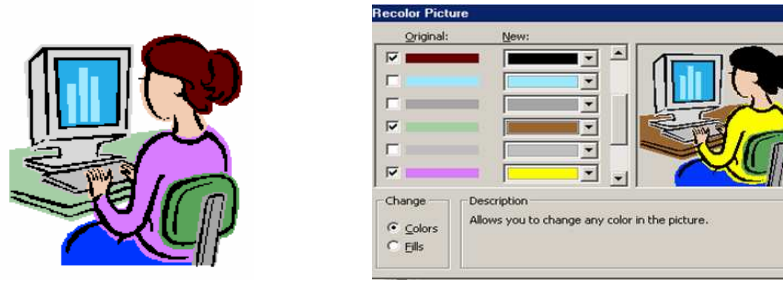

#### **Promjena boja na slici**

Boje se mogu mijenjati samo ako je slika iz Clip arta u .**wmf** formatu, a ne mogu ako su bitmap, .jpg, .gif, ili .png

## **3. Tablice**

### **3.1. Umetanje tablica**

Tablice se mogu napraviti na tri načina:

### **3.1.1. Automatske tablice**

- i iz izbornika Insert izabratiTable
- upisati broj stupaca (columns) i redaka (rows)

## **3.1.2. Stvaranje tablice pomo**ć**u ikone**

- kliknuti na ikonu Insert Table
- mišem označiti broj stupaca i redaka

## **3.1.3. Crtanje tablica**

**Insert Table 7 X** Number of columns:  $\alpha$ E ÷ Cancel Number of rows: ÷

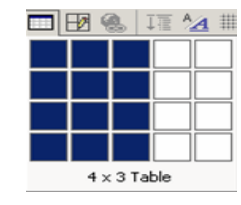

 $\cdot$  1pt  $\cdot$   $\mathcal{I}$   $\Box$   $\cdot$   $\mathcal{O}$   $\cdot$ 

8

Ovaj način koristimo ako moramo tablicu podijeliti na neuobičajen način (npr. dijagonalno) Tables and Borders

 $JQ -$ 

- uključiti alatnu traku**Tables and Borders**
- kliknuti na olovku (Draw Table)
- dovesti pokazivač miša na željeno mjesto (npr. u kut tablice)
- povući crtu u koliko je potrebno
- olovku isključujemo ponovnim klikom na nju

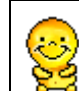

## **Uklju**č**ivanje alatnih traka:**

Desni klik mišem u traku s alatima u sivo područje i nakon toga odabrati alatnu traku

## **3.1.4. Umetanje tablica iz Excela**

**Paste link**:

- otvoriti Excel i pronaći željenu tablicu
- označiti raspon ćelija koje želimo umetnuti u prezentaciju
- kopirati označene ćelije (desni klik **Copy)**
- u **PowerPoint** kliknuti na slajd na koji želimo umetnuti tablicu
- u izborniku **Edit** izaberemo naredbu →**Paste Special**
- u okviru **Paste Special** odabrati **Paste** ili **Paste link** (svaka promjena u izvornoj tablici u Excelu vidjet će se i na slajdu)

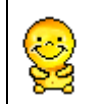

U slučaju prenošenja prezentacije na drugo računalo potrebno je prenijeti i tablicu u Excelu s kojom je povezana prezentacija

## **3.1.5. Umetanje tablica i ostalih objekata iz ostalih Office aplikacija**

- iz izbornika **Insert** izaberemo **Object...**
- u prozoru **Insert Object** izaberemo **Create from file**
- pomoću **Browse** pronađemo željenu datoteku
- dva puta kliknemo na nju ili jednom kliknemo pa **OK**
- pojavila se tablica (ili neki drugi objekt) u okviru koju možemo izrezati na željenu veličinu

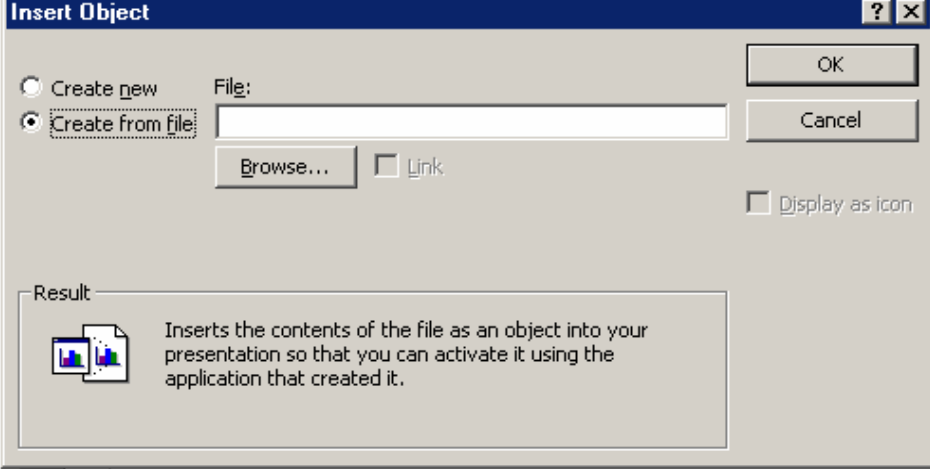

## **3.2. Ure**đ**ivanje tablica**

Tablicu nacrtanu u Power pointu možemo uredit**i.** 

- $\theta$ Crtanje tablice – isključuje se ponovnim pritiskom na ikonu (Draw Table)
- Brisanje dijelova tablice (Eraser) 0
- g. Biranje boje za crtanje tablice(Border Color)
- Okviri (All Borders) 田 -
- ு . Označeno polje tablice popunjava se odabranom bojom (Fill Color)
	- Izbornik za izradu tablica (Table)
- 圖 Spajanje više polja u jedno(Merge Cells)
- 膃 Dijeljenje jednog polja na dva jednaka dijela (Split Cell)
- $\equiv$ Poravnavanje teksta uz gornji rub (Align Top)
- $=$ Poravnavanje teksta po sredini (Center Vertically)
- ᇀ Poravnavanje teksta uz donji rub (Align Bottom)
- Ravnomjerno raspoređena visina redaka u cijeloj tablici (Distribute 田 Rows Evenly)
- 耑 Ravnomjerno raspoređena širina stupaca u cijeloj tablici (Distribute Columns Evenly)

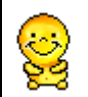

sidele

#### **Širina stupca**:

Ako dva puta brzo kliknemo na desni rub polja širina stupca će se automatski prilagoditi širini upisanog teksta

## **4. Dijagrami**

Postoji šest različitih tipova dijagrama:

- organizacijski
- ciklički
- radiialni
- piramidalni
- Vennov
- ciljni dijagram

Nakon umetanja dijagrama u slajd pojavit će se alatna traka **Organization Chart**:

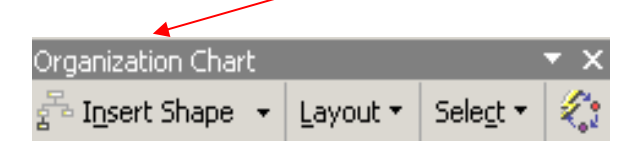

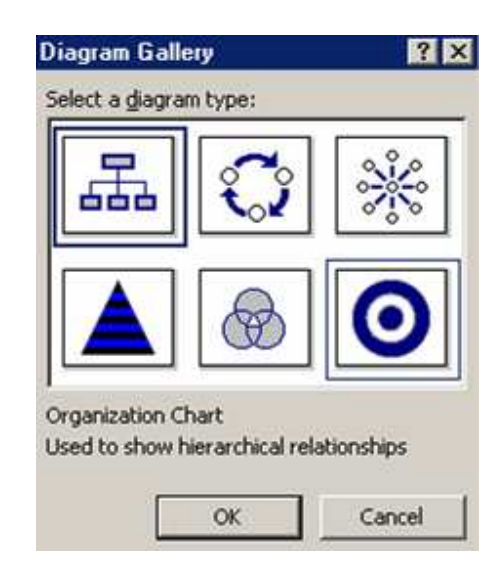

## **5. Grafikoni**

**Izgled dijagrama** (Autoformat):

Oblik i boje dijagrama mogu se promijeniti odabirom jednog od već gotovih oblika

Grafikoni se u PowerPointu mogu uvesti iz Excela (na isti način kao i tablice), a mogu se i nacrtati:

- iz izbornika **Insert** izabrati **Chart**
- na ekranu će se pojaviti grafikon i u posebnom prozoru tablica s podacima
- tablicu popuniti podacima (predložene podatke obrisati)
- dok popunjavamo tablicu grafikon će se automatski mijenjati

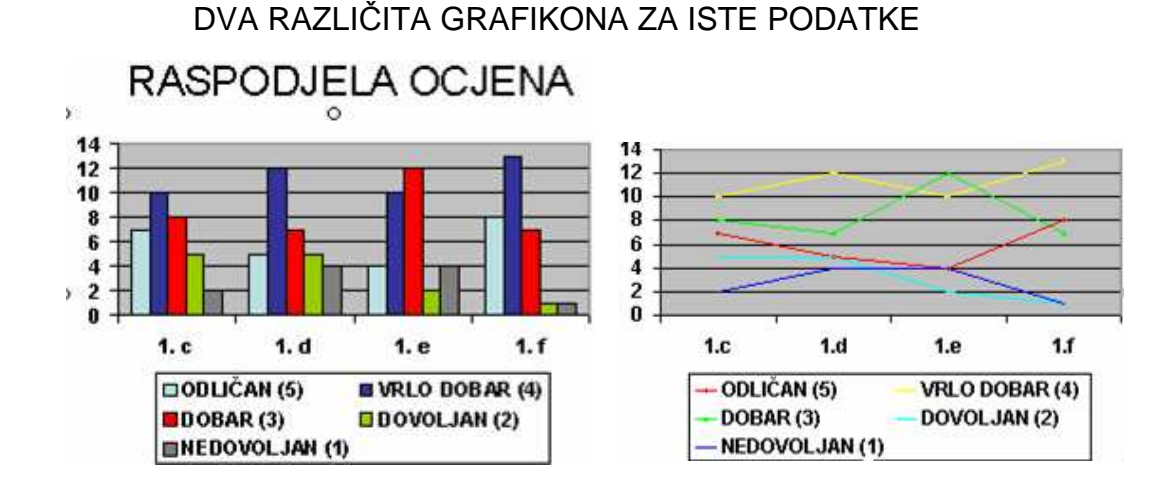

#### **Promjena vrste grafikona**:

Označiti grafikon dvostrukim klikom, pritisnuti desnu tipku miša unutar grafikona, odabrati **Chart Type** i izabrati neki od ponuđenih grafikona (Column, Bar, Line, Pie..)

## **Izrada vlastitog predloška**

## **1. Glavni slajd (Slide Master)**

Glavni slajd služi za dizajniranje predloška prema svojim potrebama. **Slide Master** kontrolira ukupan izgled i postavu svakog slajda u prezentaciji.

Ako se na njega stavi logotip, promijeni pismo ili shema boja predloška, doda tekst, datum, broj slajda i sl. to će biti vidljivo na svim slajdovima osim na naslovnom slajdu

## **1.1 Ure**đ**ivanje Slide Mastera:**

- iz izbornika **View** - **Master** izabrati **Slide Master**
- napraviti sve promjene koje želimo na svim slajdovima na isti način kao i na običnom slajdu
- nakon izvršenih promjena na **Slide Masteru** odaberemo **Close**

## **2. Glavni naslovni slajd (Title Master)**

Glavni naslovni slajd (**Title Master)** služi za uređivanje naslovnog slajda. Uređuje se na isti način kao i **Slide Master.** 

# **Ispisivanje slajdova**

U PowerPointu slajdovi se mogu ispisati na različite načine:

- svaki slajd na svojoj stranice (Slides)
- više slajdova (1, 2, 3, 4, 6, ili 9) na jednoj stranici (Handouts)
- slajdovi s uključenim bilješkama (Notes Pages)
- ispis koncepta tj. preglednice (Outline)

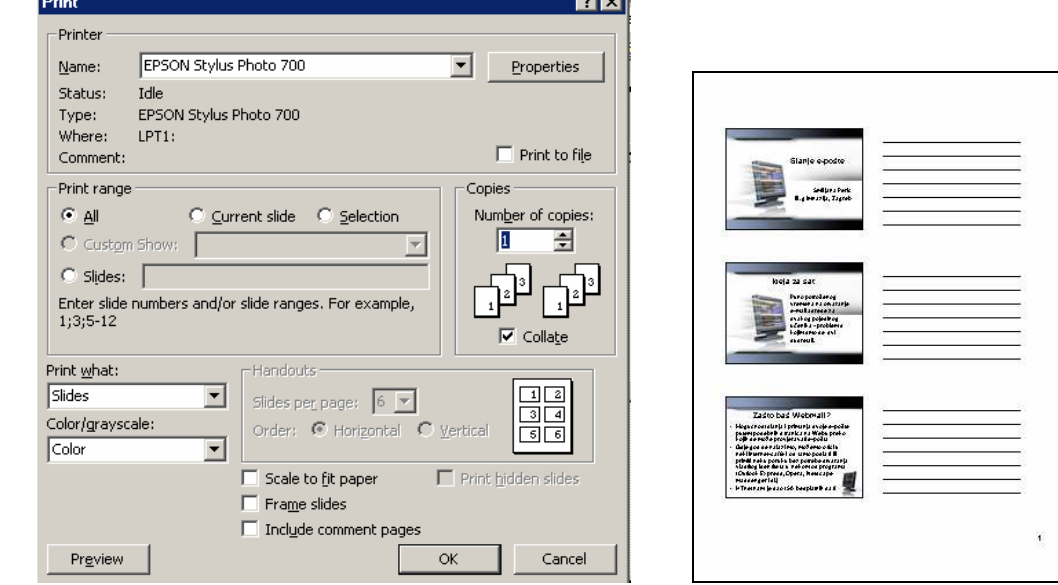

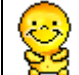

**Ispis tri slajda po stranici**: Na ovaj način dobit ćemo prostor za zapisivanje bilješki.

# **Dodavanje animacijskih efekata**

## **1. Prijelaz na novi slajd**

- u izborniku **Slide Show** izabreti **Slide Transition** (otvorit će se okno Slide Transition) Apply to selected slides:
- označiti sve slajdove na koje želimo primjeniti prijelazni efekt
- u odjeljku **Apply to selected slides** odabrati željeni prijelazni efekt
- u odjeljku **Modify transition** odabrati **brzinu** izvođenja efekta (brzo, srednje i sporo)
- odabrati **zvuk** uz prijelazni efekt
- odrediti **vrijeme prijelaza** na novi slajd (pritiskom na lijevu tipku miša ili automatski nakon određenog veremena – upisati vrijeme)
- za isti prijelazni efekt na svim slajdovima odabrati **Apply to All Slides**

## **2. Animacija objekata**

Na svakom slajdu objekti (tekst, slika, tablica,..) se mogu pojavljivati u odabranom redoslijedu i s odabranim efektom

Dodavanje efekata objektima:

- u prikazu **View Normal** označimo slajd koji želimo animirati
- u izborniku **Slide Show** izaberemo **Custom Animation**
- s desne strane otvorit će se okno zadatka **Custom Animation**
- označiti objekt koji želimo animirati
- kliknuti na **Add Effects**

## **2.1. Add Effect – dodavanje efekata**

Pojavit će se izbornik:

- **Entrance** (ulaz pojavljivanje na slajdu)
- **Emphasis** (isticanje objekta)
- **Exit** (izlaz uklanjanje objekta sa slajda)
- **Motion Paths** (biramo putanju kretanja objekta na slajdu
- odabrati željeni efekt na slajdu se odmah vidi njegovo djelovanje
- odabrati opcije efekta (početak, brzinu i smijer izvođenja)

## **2.2. Po**č**etak animacijskog efekta**

Animacija objekta može počet na tri načina:

- na pritisak miša (On Click)
- istovremeno s prethodnim objektom (With Previous)
- nakon prethodog objekta (After Previous)

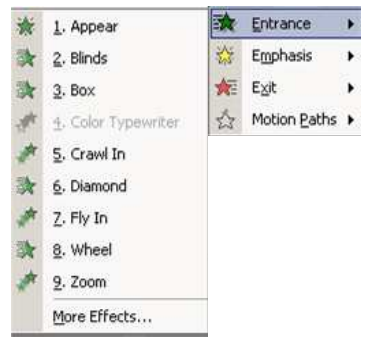

No Transition **Blinds Horizontal** 

Speed: Fast Sound:

**Modify transition** 

[No Sound] Loop until next sound

츾

**Advance slide**  $\nabla$  On mouse click  $\Box$  Automatically after

Apply to All Slides

Play

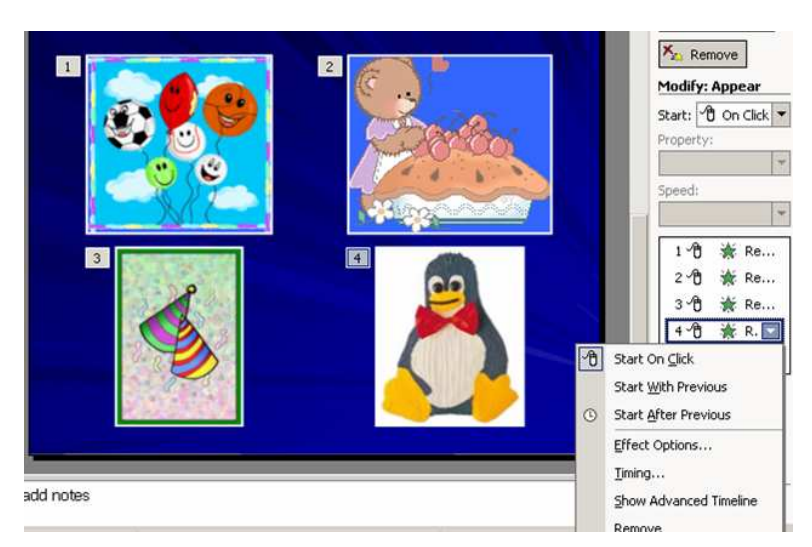

## **2.3. Redoslijed pojavljivanja animiranih objekata**

Nakon što je objektu odabran animacijski efekt, s lijeve strane objekta će se pojaviti broj koji određuje redoslijed pojavljivanja objekata.

U oknu **Custom Animation** pojavit će se popis svih animacija koje se nalaze na slajdu.

Redoslijed efekata se može promijeniti:

- u oknu **Custom Animation** otvoriti popis svih animacija
- označiti efekt
- odabrati **Re-Order** i strelicom prema gore ili prema dolje mijenjati redoslijed pojavljivanja objekata
- automatski se mijenjaju i brojevi koji određuju redoslijed pojavljivanja objekata na slajdu

## **Multimedija u prezentacijama**

## **1. Zvukovi i video isje**č**ci**

Zvuk se može uključiti u prezentaciju prilikom odabira animacije i prijelaza slajda. Prilikom svake izmjene slajda može se čuti popratni zvučni efekt. Zvuk i/ili video isječak se može dodati na slajd i u obliku ikone, a čut će se kada se pojavi slajd na koji je umetnut, ili kada kliknemo na ikonu zvučnika.

## **1.1. Umetanje zvuka:**

- iz izbornika **Insert** izabrati **Movies and Sounds**
- izabrati vrstu: zvuk iz zvučne galerije, datoteke, s audio CD-a..
- izabrati zvučni zapis klikom na datoteku i **OK** (ili dvostruki klik)
- na pitanje da li da se zvuk automatski reproducira na slajdu odabrati **Yes** ili **No** (Ako je odabrano **No** zvuk će se čuti samo ako kliknemo na ikonu zvučnika.)

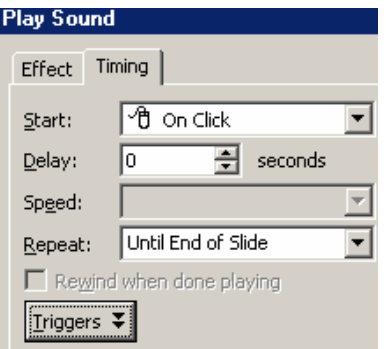

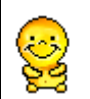

## **Ponavljanje skladbe**

Ako želimo da glazba traje cijelo vrijeme prikazivanja slajda možemo odabrati opciju ponavljanja (**Repeat** Until End of Slide)

## **Izvedba prezentacije – Slide Shaw**

Prezentaciju možemo pokrenuti ako u izborniku **Slide Shaw** kliknemo na **View Shaw,** ako pritisnemo funkcijsku tipku **F5**, ili klikom na ikonu Slide Show. U zadnjem slučaju prikaz prezentacije počinje od označenog slajda.

Najčešće se za prolazak kroz prezentaciju koristi lijeva tipka miša, a može se koristiti i tipkovnica.

#### **Kretanje kroz prezentaciju pomo**ć**u tipkovnice:**

- slijedeći slajd razmaknica, Enter, strelice u desno i dolje, Page Down
	- prethodni slajd Page Up, strelice u lijevo i gore
- prekid prezentacije Esc
- posljednji slajd End

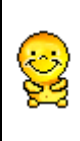

#### **Privremeno zamra**č**ivanje ekrana**

Ako želimo da publika ne vidi što se na slajdu nalazi (npr. prije početka prezentacije treba pritisnuti tipku «B». Uključivanje prikaza vrši se pritiskom na bilo koju tipku.

## **Spremanje prezentacije**

## **1. Spremanje prezentacije na disk ili disketu**

Prezentaciju se sprema na isti način kao npr. tekstovi pisani u Wordu.

- u izborniku **File** odaberemo **Save As**, pronađemo disk i mapu (folder) u koju želimo spremiti prezentaciju, upišemo ime datoteke
- ako želimo možemo odabrati tip prezentacije
	- Presentation ili .PPT dvoklikom na datoteku otvorit će se PowerPoint i u njega će biti učitana ta prezentacija
	- PowerPoint Show ili .PPS dvoklikom na datoteku automatski će se pokrenuti **Slide Show**.

## **2. Prenošenje prezentacije na drugo ra**č**unalo**

Ako se prezentacija prenosi na drugo računalo, osim PowerPoint datoteke treba ponijeti sa sobom i datoteke koje su povezane s prezentacijom:

- ako je korištena opcija **Paste link** prilikom kopiranja tablica iz Excela, treba ponijeti i tu Excel datoteku
- samo zvučne datoteke manje od unaprijed definirane veličine (~100KB) uključene su u PowerPoint datoteku. Sve ostale su samo povezane s PowerPoint datotekom i treba ih posebno ponijeti
- svi videozapisi su samo povezani s PowerPoint datotekom
- ako su korišteni nestandardni fontovi i njih treba ponijeti

Da bi bili sigurni što sve treba ponijeti najbolje je koristiti alat **Pack and Go** iz izbornika **File.**

# **Izobrazba zaposlenika za korištenje ICT-a**

## **Internet:**

### **1. i 2. Korištenje izbornika u Internet Exploreru**

- korištenje alatne trake u Internet Exploreru
- spajanje na Internet
- pojmovi: Internet, web stranica, URL
- unošenje adrese i učitavanje dokumenta
- kretanje webom i pojam hiperveze

#### **3. i 4. Korištenje pretraživa**č**a**

- pojmovi: poslužitelj, pretraživač
- pretraživanje WWW
- pronalaženje željenih sadržaja
- procjena kvalitete sadržaja

#### **5. i 6. Spremanje prona**đ**enih sadržaja**

- kopiranje slika i tekstova u Word dokument
- spremanje pronađenih slika u željenu mapu
- download datoteka

#### **7. i 8. Spremanje omiljenih lokacija**

- na traku links
- u izbornik Favorites
- organizacija podataka u mapi Favorites

#### **9. i 10. Korištenje e-mail sustava**

- primanje pošte
- otvaranje pristigle pošte
- slanje pošte

#### **11. i 12. Slanje i primanje pošte s prilozima**

- otvaranje i/ili spremanje priložene datoteke
- slanje pošte s prilogom
- rad s adresarom
- korištenje mapa za poštu

## **Prezentacija pomo**ć**u ra**č**unala:**

#### **13. i 14. Upoznavanje s PowerPointom**

- osnovne karakteristike dobre prezentacije
- poznavanje upotrebe osnovnih izbornika
- **·** kreiranje slajda
- stvaranje prezentacije iz predloška
- prazna prezentacija

#### **15. i 16. Izrada osnovne prezentacije**

- unošenje i uređivanje teksta
- umetanje slika i ostalih objekata
- kreiranje pozadine

#### **17. i 18. Animacije i posebni efekti**

- određivanje prijelaznog efekta između slajdova
- animacija objekata
- redoslijed animacijskih efekata
- određivanje vremena prelaženja na slijedeći slajd

#### **19. i 20. Multimedija u prezentacijama**

- dodavanje zvukova i glazbe
- pokretanje prezentacije
- izvođenje prezentacija

Izradila: Smiljana Perić, prof.

## **Katalozi tema**

- 1. Upisati u traku s adresama: **www.hr** (http:// će biti automatski dodano)
- 2. Pronaći na planu grada Aveniju Dubrovnik u Zagrebu

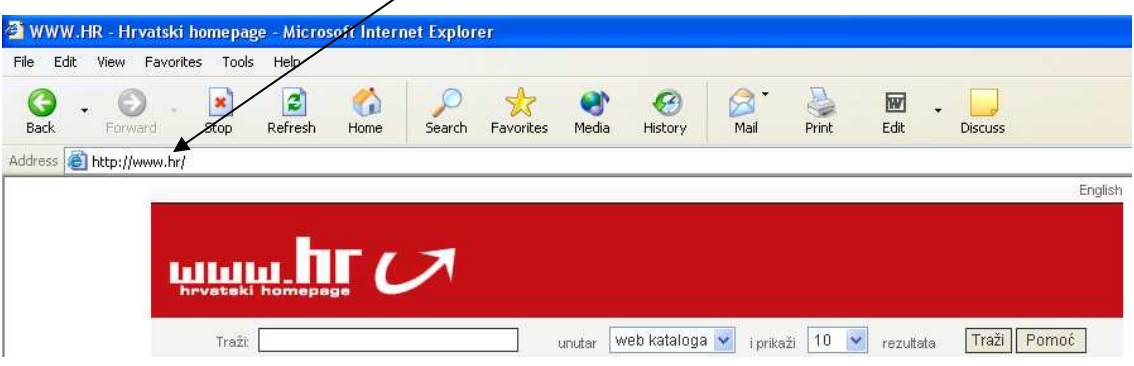

- 3. Preko HTnetovog portala www.htnet.hr pronaći točnu lokaciju:
	- a. I. gimnazije
	- b. svoju ulicu
- 4. Na istom portalu odabrati **telefonski imenik**
	- a. Pronaći sve dostupne brojeve telefona I. gimnazije
	- b. Po broju telefona (vlastitog ili školskog npr. 6601153) otkriti kome pripada
- 5. Ako tražimo telefonske brojeve srednjih škola u Zagrebu odabrat ćemo Pregled djelatnosti, pa ODGOJ, OBRAZOVANJE I ZNANOST, a nakon toga škola, SREDNJA i dobit ćemo popis
- 6. Ako znamo da je škola koju tražimo u Aveniji Dubrovnik, a ne znamo koja, to možemo saznati, tako da upišemo uz dodamo i naziv ulice

## **Tražilice**

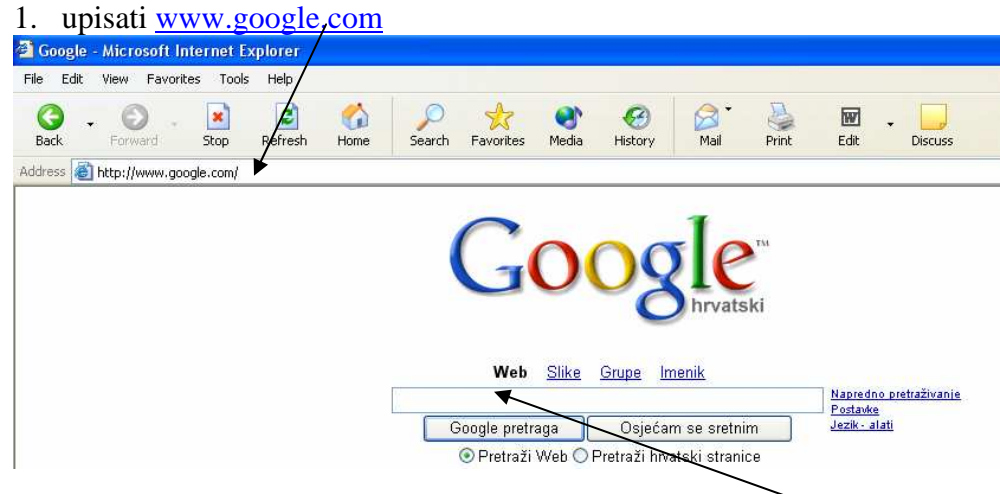

- 2. Pronaći preko tražilice stranice I. gimnazije upisati ''1. gimnazija'' Kod vrednovanja rezultata obratiti pozornost na datum i na kratki opis stranice
- 3. U polje za upis pojma upisati svoje ime i prezime (npr. ''Smiljana Perić''). Ako ne dobijemo rezultat, pretragu ponoviti bez navodnika, ili samo upisom prezimena

# **Vježbe**

- 1. Pronaći popis trgova koji spadaju u Lenucijevu potkovu i u Word dokument prekopirati:
	- a. Imena svih trgova
	- b. Adresu stranice na kojoj je ste pronašli podatak
	- c. Slike bilo koja 3 trga iz Lenucijeve potkove:
		- $\checkmark$ spremiti u mapu (folder) C:\Napredni\Slike
		- $\checkmark$ prekopirati ih Word dokument u kojem se nalazi i popis
	- d. Dokument spremiti u mapu (folder) C:\Napredni pod imenom Lenuci.doc
- 2. Pronaći popis učenika koji će nas ove godine zastupati na informatičkoj olimpijadi
- 3. U mapu C:\Napredni spremiti dokument «Odluka o izmjeni i dopuni Odluke o upisu» koji se nalazi na stranicama Ministarstva znanosti, obrazovanja i športa.
- 4. U Favorites u mapu Imenici spremiti adrese bar 2 telefonska imenika
- 5. Adresu web stranice Zagrebačkog električnog tramvaja staviti na traku Links. Ako je potrebno prethodno otključati traku Links i učiniti je vidljivom.
- 6. Pronaći web stranice srednjih škola i sve ih spremiti u izbornik Favorites u mapu Škole, a najzanimljiviju spremiti na traku Links
- 7. Pronaći omiljene recepte i spremiti adrese tih stranica u Favorites
	- a. U izborniku **Favorites** napraviti mapu Kuharica.
	- b. Unutar te mape stvoriti mape: Slatkiši i Glavna jela
	- c. U mapi Slatkiši stvoriti mape: Kolači, Torte i Ostale slastice
	- d. U mapi Glavna jela stvoriti mape: Jela s mesom i Bezmesna jela
	- e. U svaku mapu spremiti najmanje 3 različite adrese stranica na kojima se nalaze recepti s odgovarajućim sadržajem

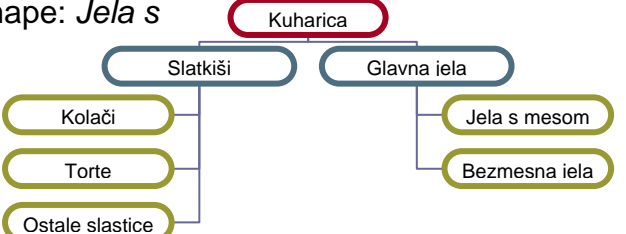

- f. Najzanimljiviji recept iskopirati u Word dokument, dodati sliku jela
- g. Spremiti datoteku (file) u svoju mapu (folder) pod imenom **recept**
- 8. E mail otvaranje e-mail adrese na Htnetu

# **Zadatak**

1. Napraviti prezentaciju o Hvaru od 6 slajdova

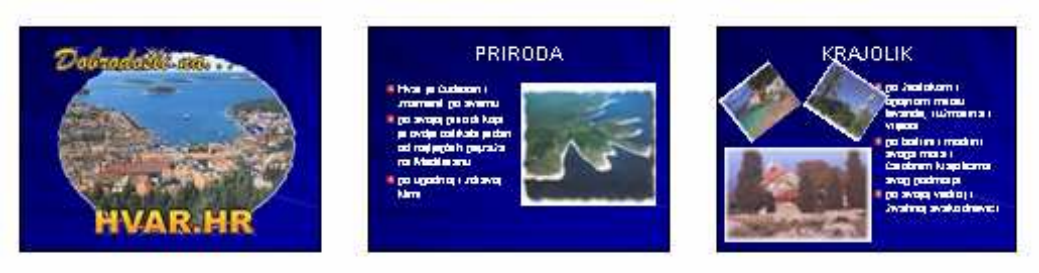

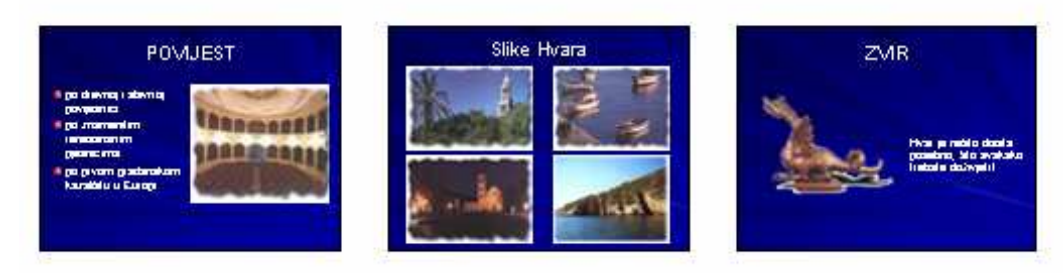

- 2. Dodati prijelazne efekte (Slide Transition) između slajdova
- 3. Dodati animaciju (Custom Animation):
- a) Drugi slajd

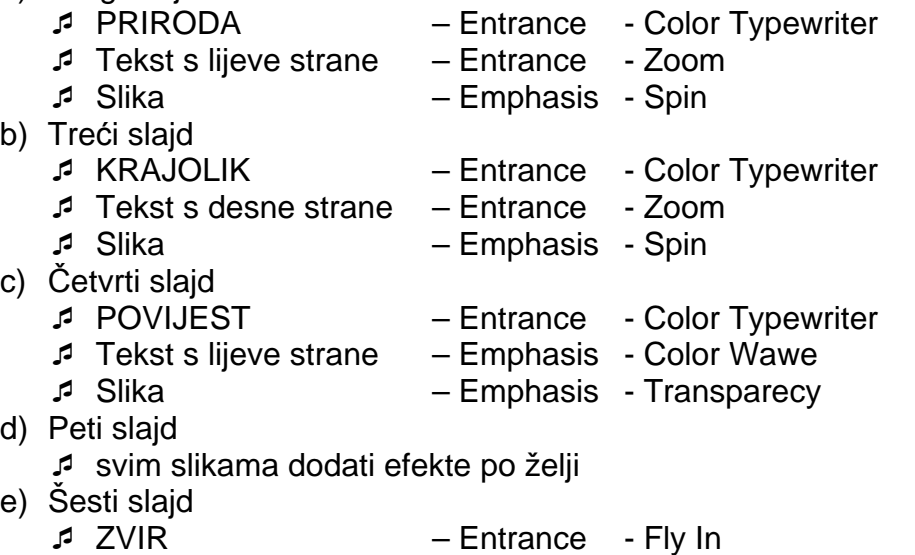

- $\sqrt{2}$  Tekst s desne strane Exit Fly Out
- Slika Emphasis Grow/Shrink
- 2) Spremiti pod imenom Hvar s animacijom na disketu ili na Local Disk C: u svoju mapu
- 3) Spremiti kao PowerPoint Show na taj način dvostrukum klikom na ime datoteke automatski pokrećemo Slide Show (nastavak .PPS) File - Save As – Save As Type – PowerPoint Show (umjesto Presentation)
- 4) Na svoju prezentaciju dodati još animacijskih efekata po želji
- 5) Korištenjem Slide Mastera napraviti vlastiti predložak i upotrijebiti ga u prezentaciji
- 1) Otvoriti PP prezentaciju Čuda.ppt
- 2) Na drugom slajdu napraviti hiperlinkove prema odgovarajućem slajdu u prezentaciji

#### **Uputa: I. na**č**in**

- **a)** označiti tekst ili sliku za koju želimo da bude veza prema nekom drugom slajdu
- **b)** desni klik i Action Settings
- **c)** Hyperlink to
- **d)** Slide. -> odabrati broj slajda

#### **II. na**č**in**

- **a)** označiti tekst ili sliku za koju želimo da bude veza prema nekom drugom slajdu
- **b)** desni klik i Hyperlink
- **c)** Bookmark
- **d)** odabrati slajd prema kojem želimo vezu
- 3) Na svaku stranicu staviti gumb za povratak na slajd s dijagramom **Uputa:**

a) nacrtati pomoću AutoShapes ili Slide Show – Action Buttons ikonu za povratak

b) desni klik i Action Settings

- c) Hyperlink to
- d) Slide...br. 2
- 4) Na zadnjem slajdu pokrenuti program mili3.exe.

#### **Uputa:**

- **a**) desni klik i Action Settings
- b) Pronaći datoteku koju želimo pokrenuti
- c) Run program pomoću Browse pronaći program koji želimo pokrenuti
- d) Ako želimo da se promjeni boja slike Highlight click
- 5) Pogledati u Print Preview kako bi izgledala ispisana prezentacija s 3 slajda po papiru i sa po 9 sladova na jednoj stranici, ali okrenutoj pejsažno (Landscape)
- 6) Spremanje prezentacije kao PowerPoint Show
- 7) Zamračivanje ekrana B
- 8) Dodavanje muzike demonstracija
- 9) Bilješke Notes page, Speaker notes u tijeku prezentacije
- 10) Pointer options
- 11) Napraviti prezentaciju o Nacionalnim parkovima u Hrvatskoj
	- a) Koristiti dijagram u kojem svaki dio ima podlogu sliku nekog nacionalnog parka
	- b) Ukupno napraviti bar 12 slajdova
	- c) Dodati prijelazne efekte između slajdova
	- d) Animirati objekte na slajdu i to tako da se svi pojavljuju istovremeno
	- e) Napraviti veze s početne stranice prema drugim stranicama, a na ostalim stranicama omogućiti povratak na početnu
	- f) U tu prezentaciju ubaciti jedan slajd iz prezentacije Čuda.ppt i to tako da slajd zadrži svoj dizajn
	- g) Napraviti sažetak prezentacije Uputa:
		- a) označiti sve slajdove koje želimo uključiti u sažetak
	- h) b) u okviru Outline ili Slide Sorter odabtati

12) Prekopirati sažetak u novu prezentaciju spremiti pod

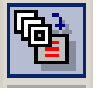

- imenom sazetak.ppt i poslati kao privitak osobi s lijeve i desne strane i meni
- 13) Napraviti osobni Foto album od slika nacionalnih parkova